Elsie Arntzen, Superintendent PO Roy 202501 Helena, MT 59620-2501 406.444.5643 In-State Toll-free: 1.888.231.9393 TTY Users: 406.444.0235 opi.mt.gov

OFFICE OF PUBLIC INSTRUCTION **STATE OF MONTANA** 

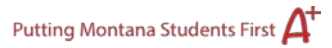

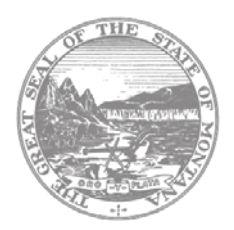

## **Selectable Application Print Instructions**

\* **Print requests do not process immediately**. The process runs hourly at the top of the hour. If you need an immediate copy of a page, use the "**Printer-Friendly**" view at the top-right of the respective page and print using your browser's print function (Ctrl+P).

**Step 1:** Click the checkbox next to "[Application Name]" to display the pages in the application. Tabs with subtabs (Program Detail, Budgets, Assurances, etc.) will display as a blue hyperlink which must be clicked to expand. (Click the hyperlink, not the checkbox.)

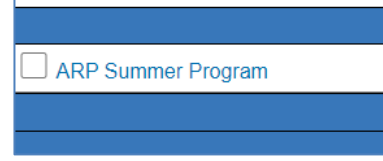

**Step 2:** Uncheck the pages you don't want to print; for example, the Page Lock

Control page.

**Step 3:** Verify all needed pages are checked then click the "**Request Print**" button.

**Step 4:** A blue hyperlink will appear under the "Requested Print Jobs" heading.

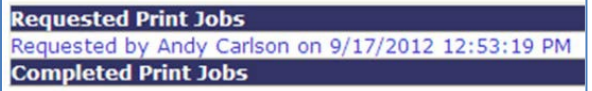

Clicking on the hyperlink brings up a list of all the pages that will be printed.  $\rightarrow$ 

*\* Print requests do not process immediately. The process runs hourly at the top of the hour. If you need an immediate copy of a page, use the "Printer-Friendly" view at the top-right of the respective page and print using your browser's print function (Ctrl+P).*

**Step 5:** Once the Selective Application Print process runs, a blue hyperlink will appear under the "Completed Print Jobs" heading. Click this hyperlink to open a pdf version of the application.

**Step 6:** Save and/or print the pdf file using the Adobe<sup>®</sup> save and print functions.

**Requested Print Jobs Completed Print Jobs** Completed - Andy Carlson on 9/17/2012 1:01:01 PM

Page **1** of **1** Fall 2022 Application Print Instructions

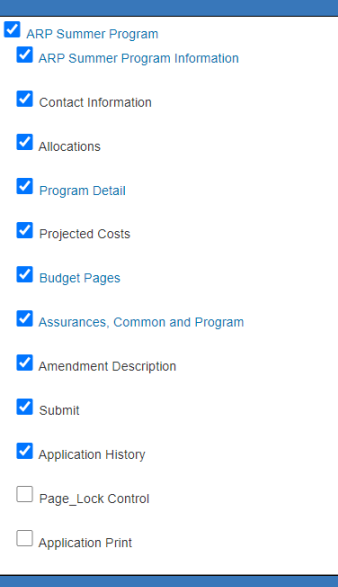

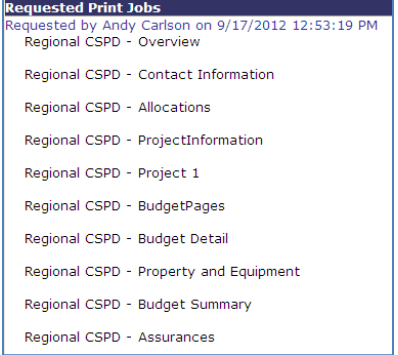